# Getting Started With MAKER UNO

Edu Kit (Arduino Compatible)

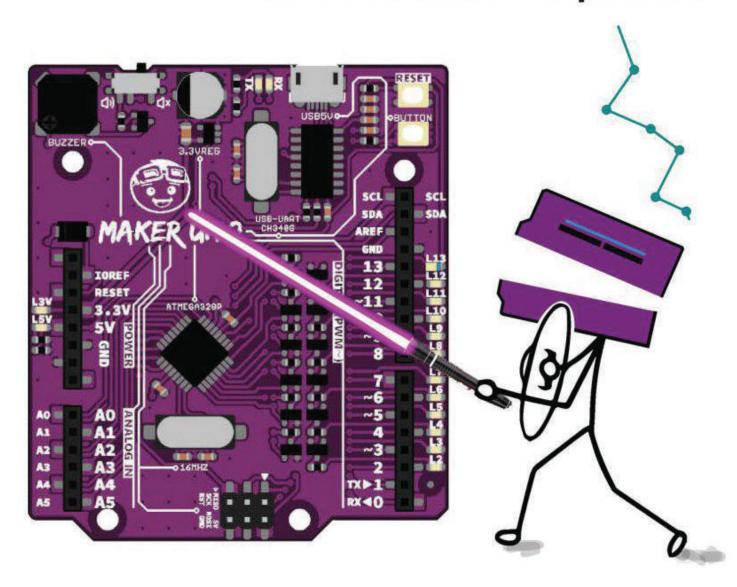

Start Making Something!

# **TABLE OF CONTENTS**

# INTRODUCTION

| Introduction to Components        |    |
|-----------------------------------|----|
| - Maker UNO                       | 5  |
| - Maker UNO Board                 | 6  |
| -                                 |    |
| Setting Up                        |    |
| - Download Arduino IDE            | 7  |
| - Install Maker UNO Drivers       | 11 |
| - Install Maker UNO Board Package | 13 |
|                                   |    |

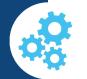

## ESSONS

| 1. The LED (Digital Output)      | 16 |
|----------------------------------|----|
| 2. LED Blinking                  | 19 |
| 3. LED Output (PWM)              | 22 |
| 4. Push Button as Digital Input  | 25 |
| 5. Serial Write                  | 28 |
| 6. Serial Read                   | 31 |
| 7. Tone Melody                   | 34 |
| 8. Potentiometer as Analog Input | 37 |
| 9. LDR as Analog Input           | 41 |
| 10. Controlling Motor            | 45 |

## **Editor: Atifah Suad Anwar Idris Zainal Abidin**

**Advisor and Supporter: Phang Chin Yee Ober Choo Sui Hong Suhana Azmi Lim Siaw Chiat** 

# **Tan Eng Tong**

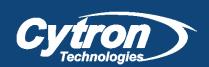

# **PROJECTS**

| Interactive Traffic Light | 50 |
|---------------------------|----|
| Light Theremin            | 53 |

# 1 INTRODUCTION

## **MAKER-UNO**

Maker UNO, an Arduino UNO compatible board designed and developed specially for students to learn coding and microcontroller. We named it Maker UNO to encourage everyone to be a maker by getting started with this amazing board..

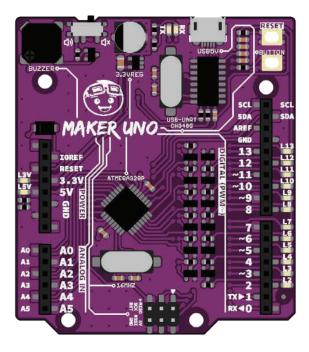

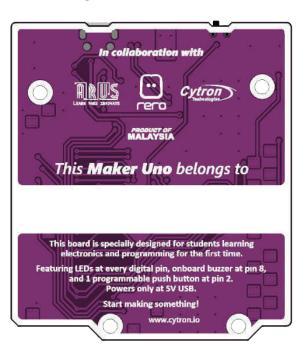

#### MAKER - UNO Features:

- SMD ATmega328P microcontroller(the same microcontroller on Arduino UNO) with Optiboot (UNO) Bootloader.
- USB Programming facilitated by the CH340.
- Input voltage: USB 5V, from computer, power bank or standard USB adapter.
- 500mA (maximum) 3.3V voltage regulator.
- 0-5V outputs with 3.3V compatible inputs.
- 14 Digital I/O Pins (6 PWM outputs).
- 6 Analog Inputs.
- ISP 6-pin Header.
- 32k Flash Memory.
- 16MHz Clock Speed.
- R3 Shield Compatible.
- LED array for 5V, 3.3V, TX, RX and all digital pins.
- On board programmable push button (pin 2, need to configure as INPUT\_PULLUP).
- On board piezo buzzer (pin 8).
- Utilize USB Micro-B socket.
- PURPLE PCB!

## MAKER-UNO BOARD

#### **Piezo Buzzer Slide Switch**

switch to connect Slide between pin 8 to piezo buzzer. To use piezo buzzer, slide the switch on and program the buzzer. To use pin 8 for other purpose, slide the switch off.

#### Piezo Buzzer

Piezo buzzer is connected to pin 8 through slide switch.

#### **Power Pin**

**GND** - Ground Pins 5V - Regulated 5V output 3V3 - Regulated 3.3v supply

#### **Analog Pin**

This pin can be used with analogRead(); to read an input in analog form (0-1023)

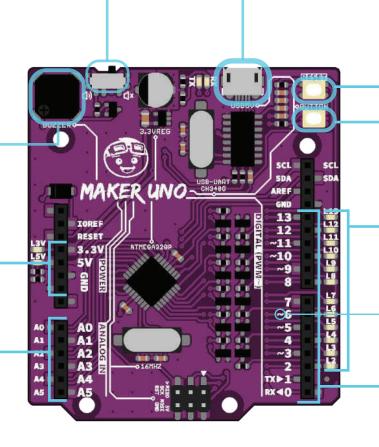

### Micro USB B Type Connector (Female)

Main supply for Maker Uno. Used for program and debug purpose (Serial Monitor) too.

#### Reset Button

Button to restart Maker UNO program.

#### **Programmable Button**

This button is connected to pin 2 and GND. To use it, user need to configure it as INPUT\_PULLUP.

### Series of LED for Digital I/O

Every digital IO is equipped with LED, where you can control it or make it as indicator for input.

#### PWM Pin $\sim$

The digital pin that has this symbol can only use analogWrite(); to control the output. (0-255)

## **Digital Pin**

This pin can be used with: digitalRead(); as an input digitalWrite(); as an output

# MAKER UNO Edu Kit

The Most Affordable Arduino Kit to Kickstart Your Arduino Class

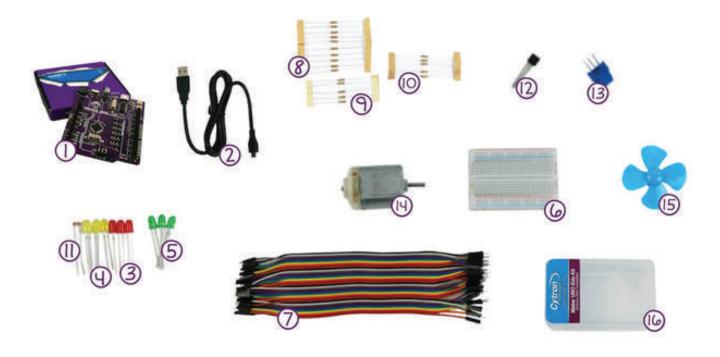

- 1. Maker UNO x 1
- 2. USB Micro B Cable x I
- 3. LED 5mm Red x 3
- 4. LED 5mm Yellow x 3
- 5. LED 5mm Green x 3
- 6. Breadboard (Small) x I
- 7. 40 Ways Male to Male Jumper Wire x I
- 8. Resistor 0.25W 5% (220R) x 10

- 9. Resistor 0.25W 5% (IK) x 5
- 10. Resistor 0.25W 5% (IOK) x 5
- II. LDR (Small) x I
- 12. Transistor 2N2222 x 1
- 13. Finger Adjust Preset IOK x I
- 14. 3V Miniature Brush Motor W/o Gear x 1
- 15. DIY 4 Blades 56mm Motor Propeller x 1
- 16. Plastic Box x 1

## DOWNLOADING ARDUINO IDE

Maker UNO requires Arduino software to run. You can download the software from Arduino website (http://arduino.cc/en/Main/Software) and it is free to use.

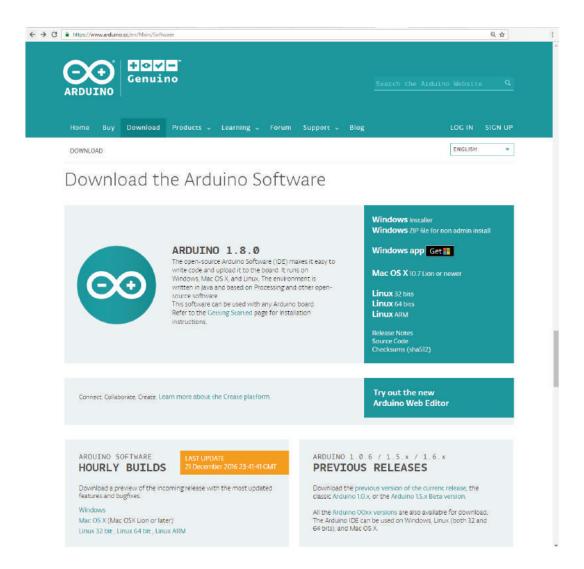

Arduino IDE is compatible with Windows, Mac OS X and also Linux. You just need to choose the appropriate operating system installation package for your computer.

\*Note: If you are a Windows user, it is recommended that you choose Windows (installer).

Choose the installer that compatible with your laptop OS and download the Arduino IDE. You will have arduino-1.8.x-windows.exe software after finish downloading for Windows OS user while for Mac OS user, you will get a zip file of arduino-1.8.x-macosx zip file as shown below:

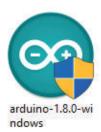

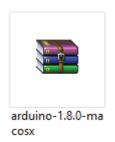

\*Note: For latest version of Arduino IDE, go to https://www.arduino.cc/en/Main/Software

Double-click on the icon to install Arduino IDE. Complete the download, proceed with the installation as usual. After finish installing the software, you can start using it by double-click on the icon. Then, you will see this layout of Arduino IDE.

```
File Edit Sketch Tools Help
  sketch_dec23a
roid setup() {
  // put your setup code here, to run once:
void loop() {
  // put your main code here, to run repeatedly:
Invalid library found in C:\Users\Cytron\Documents\Arduino\libraries
                                              Arduino/Genuino Uno on COM4
```

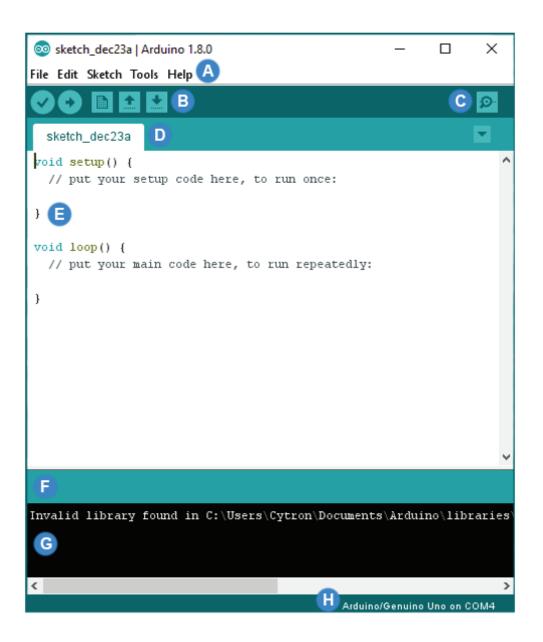

| Label | Description    | Label | Description               |
|-------|----------------|-------|---------------------------|
| Α     | Menu Bar       | Е     | Code Area                 |
| В     | Button Bar     | F     | Status Bar                |
| С     | Serial Monitor | G     | IDE Output                |
| D     | Sketch Name    | Н     | Board Name and COM Number |

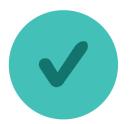

## Verify

Compiles and approves your code. It will detect errors in syntax (e.g. missing semi colon or parentheses).

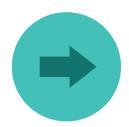

## **Upload**

Sends your code to the Maker UNO. When you click it, you should see the lights on your board blink rapidly.

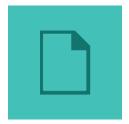

## New Sketch

This button opens up a new code window tab.

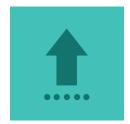

## **Open**

This button will let you open an existing sketch.

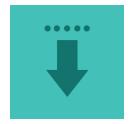

## Save

This saves the currently active sketch.

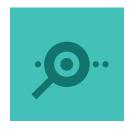

## Serial Monitor

Open Serial Monitor.

## **INSTALLING MAKER UNO DRIVER**

Download Maker UNO driver at Maker Uno product page (under Attachment tab). Please choose appropriate driver depends on your OS. Complete the download, proceed with the installation as usual.

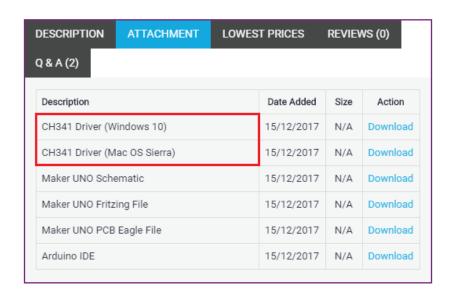

After installation is complete, your Maker UNO port should appears at Device Manager under Ports (COM & LPT) - e.g. USB-SERIAL CH340 (COM3). Please remember the port number.

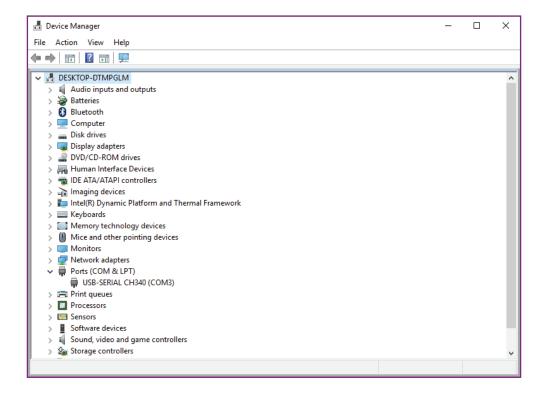

#### Select Board:

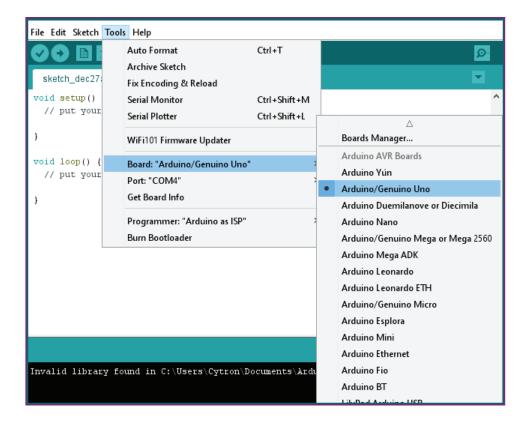

#### Select Serial Port:

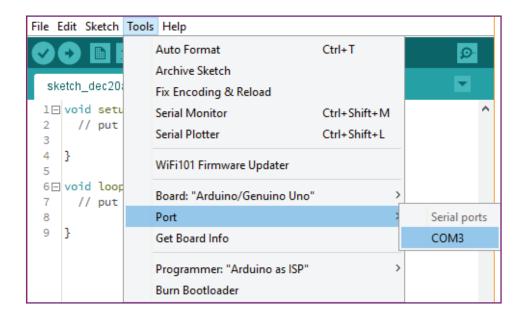

## INSTALLING MAKER UNO BOARD PACKAGE

Maker UNO comes with board package too. You can install it using the URL link below. Copy the URL link below and paste it into the Additional Boards Manager URLs (Go to File > Preferences). Then click OK.

#### The link:

https://cytrontechnologies.github.io/package\_cytron\_makeruno\_index.json

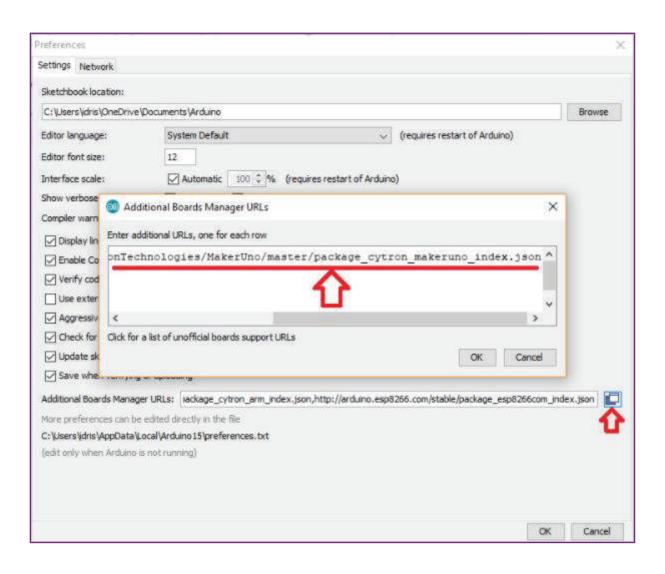

Open Boards Manager (Go to Tools > Board > Boards Manager...), find Maker Uno board package from Cytron Technologies and install.

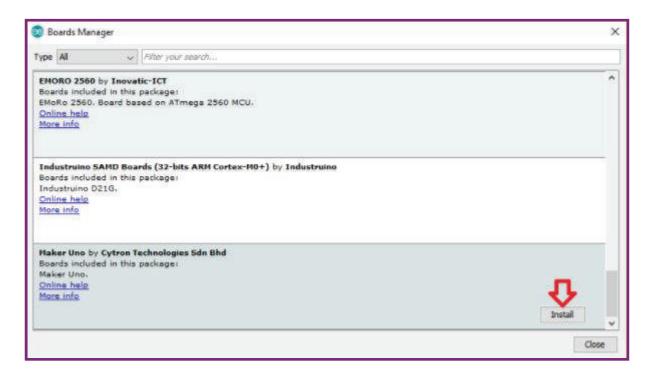

#### **NOTE**

You need an internet connection during board package installation.

Once installed, you should be able to select Maker UNO as your Board (Go to Tools > Board), and proceed with uploading as usual.

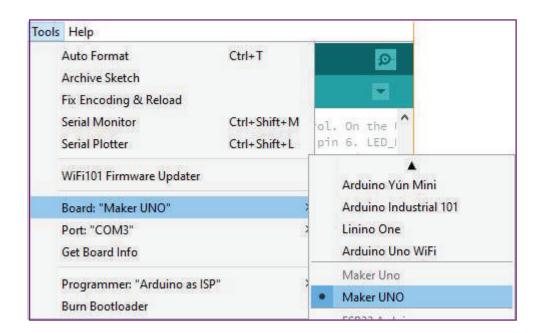

#### **CAUTIONS**

#### What happens if I just select Arduino/Genuino Uno instead of Maker UNO?

Arduino/Genuino Uno by default will set all IO pins to INPUT. If you upload the Blink example to Maker UNO, LED 13 will start to blink and also other LEDs light up randomly, (i.e. sometimes all LED turns on). This is because the voltage on the pins set to INPUT are floating. If you don't set those pins to OUTPUT or connect them to an external circuit, it will produce a floating voltage (i.e. 1V, 2V or any voltage in range of 0-5V). This floating voltage is enough to light up the LED occasionally. Actually this is not a problem, just confusing for newbies/beginners trying to learn using a Maker UNO.

We create a custom board package for Maker UNO to eliminate this confusion. The Maker UNO board package initializes all digital IO pins to OUTPUT by default. Now when you upload the Blink example, only pin 13 will blink, other pins will remain off. We feel this approach is better for a newbie/beginner, HOWEVER we advise to use this method only for early lessons. Once you understand the reasons to set a pin as INPUT and OUTPUT, we advise you to select Arduino/Genuino Uno as a board for safety purposes.

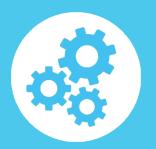

## LESSON 1: THE LED (DIGITAL OUTPUT)

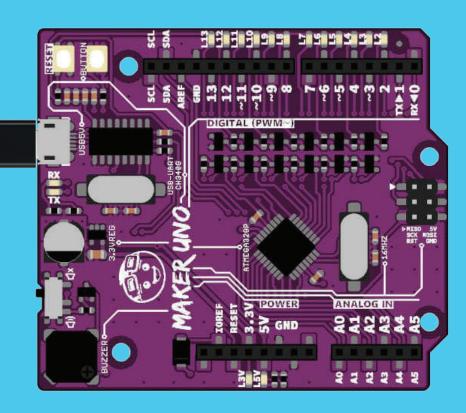

## LESSON 1 : LIGHT UP THE LED (IDE)

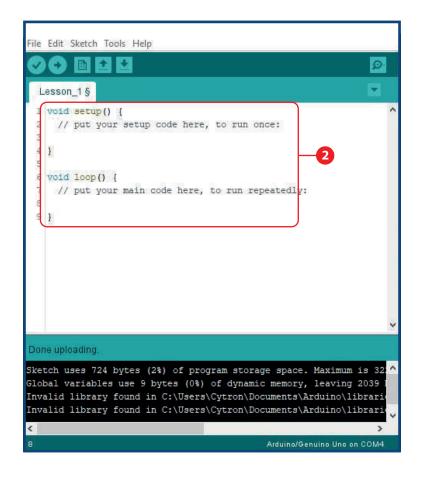

LED is a light emitting diode. It will light up when a proper voltage is applied in correct direction.

Open new sketch on Arduino IDE.

Write this code to your sketch:

void setup()
{ // put your setup code here, to run once: pinMode(7, OUTPUT);

{ // put your main code here, to run

digitalWrite(7, HIGH);

void loop()

repeatedly:

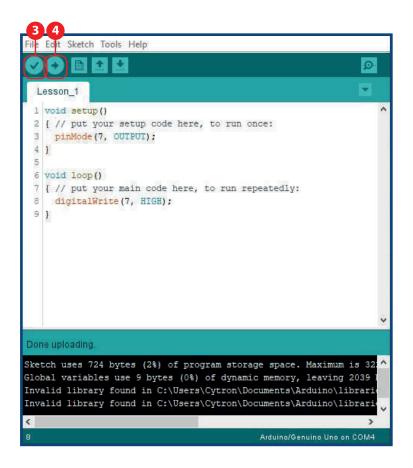

Compile the file.

Upload the sketch.

You will see status of "Done Uploading"if

The **void setup()** runs once when the Maker UNO is powered on. The code in the void setup() usually use to configure the pin as INPUT or OUTPUT using **pinMode()**;

everything is correct your **LED** at pin 7 will **light up.** 

The **void loop()** runs continuously after the void setup() has complete. The code in the void loop() usually use to control the INPUT and OUTPUT. **The digitalWrite();** is used to set the digital OUTPUT of the pin number to HIGH or LOW

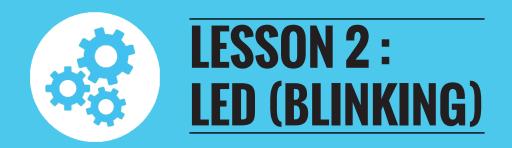

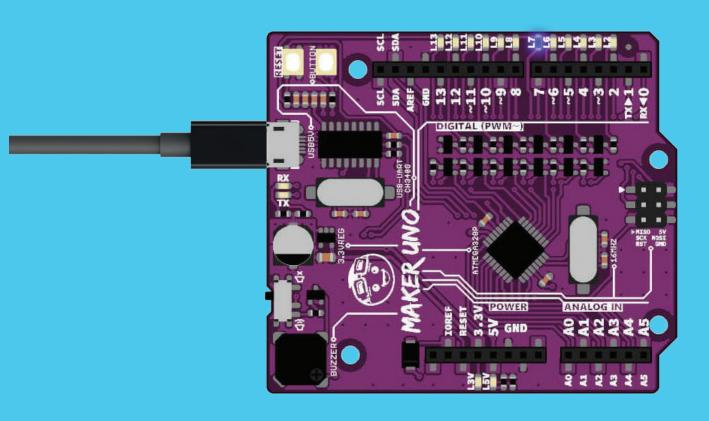

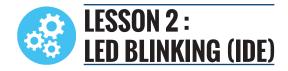

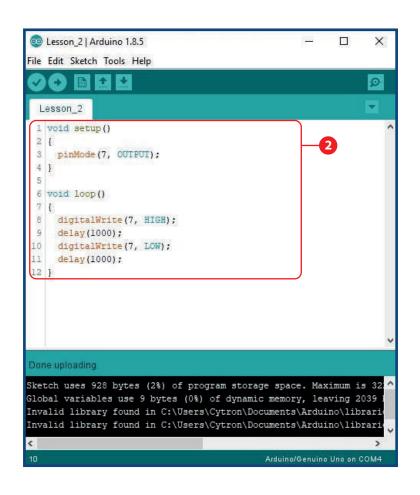

```
LED will blink when delay is applied between ON
 and OFF. Then it will blinking!
 Open new sketch on Arduino IDE.
  Write this code to your sketch:
  void setup()
    pinMode(7, OUTPUT);
  void loop()
    digitalWrite(7, HIGH);
    delay(1000);
    digitalWrite(7, LOW);
    delay(1000);
```

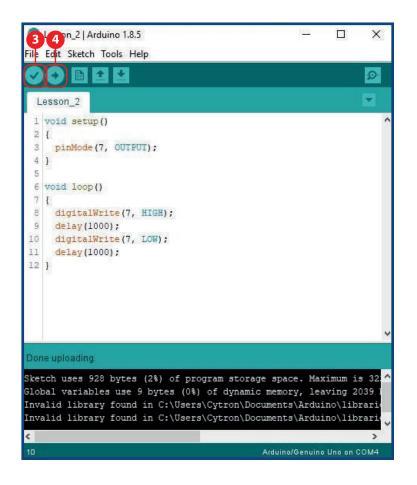

Compile the file.

Upload the sketch.

You will see status of "Done Uploading" if everything is correct and your LED will

blink.

The **digitalWrite(7, HIGH)**; digital pin number 7 is set to HIGH which is to turn ON the LED while the **digitalWrite(7, LOW)**; digital pin number 7 is set to LOW which is to turn OFF the LED.

The **delay()**; is a function to make the Maker UNO execute anything for the time set in miliseconds. 1000 is equal to 1second.

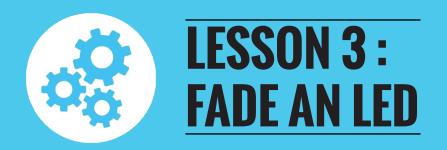

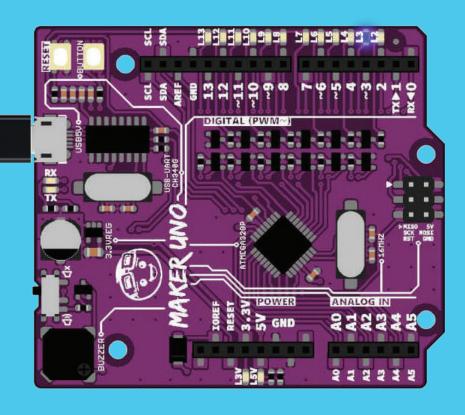

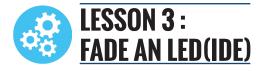

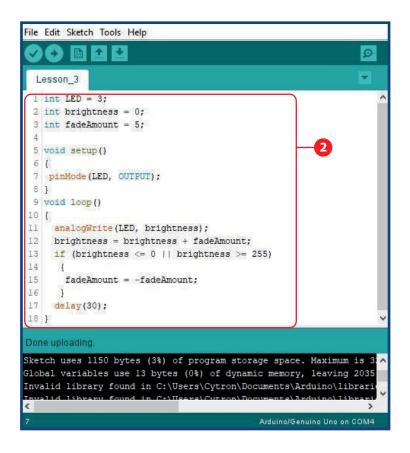

The LED will fade using analogWrite() function using Pulse Width Modulation (PWM) which make a digital output acting as analog output.

Open new sketch on Arduino IDE.

```
Write this code to your sketch:
int LED = 3;
int brightness = 0;
int fadeAmount = 5;

void setup()
{
   pinMode(3, OUTPUT);
}
void loop()
{
   analogWrite(LED, brightness);
   brightness = brightness + fadeAmount;
   if (brightness <= 0 || brightness >= 255)
   {
     fadeAmount = -fadeAmount;
   }
   delay(30);
}
```

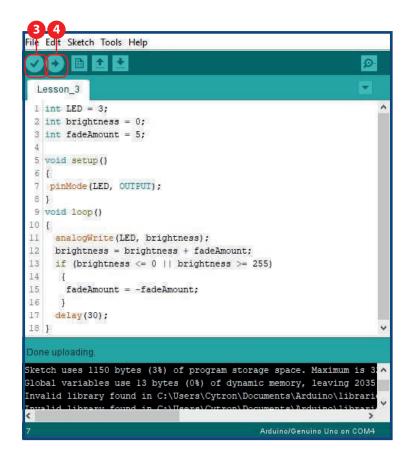

- **Compile** the file.
- Upload the sketch.
- You will see status of "Done Uploading" if everything is correct and your LED will fade.

The **analogWrite()** function uses **PWM**, so if you want to change the pin you're using, be sure to use another PWM capable pin. On most Arduino, the PWM pins are identified with a "~" sign, like ~3, ~5, ~6, ~9, ~10 and ~11.

The **analogWrite(LED, brightness)**; set OUTPUT of the pin number 3 to variable "**brightness**". The LED will light up based on the amount of variable "brightness".

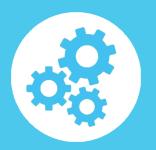

## LESSON 4: PUSH BUTTON (DIGITAL INPUT)

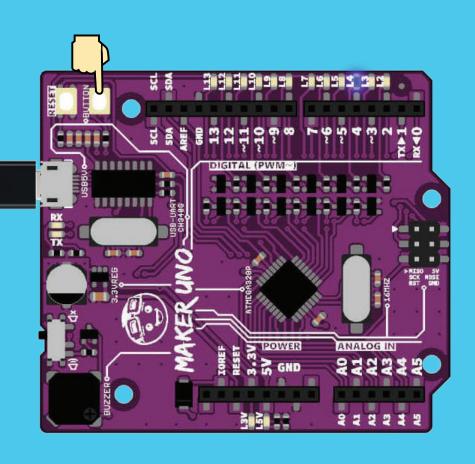

# LESSON 4 : PUSH BUTTON (IDE)

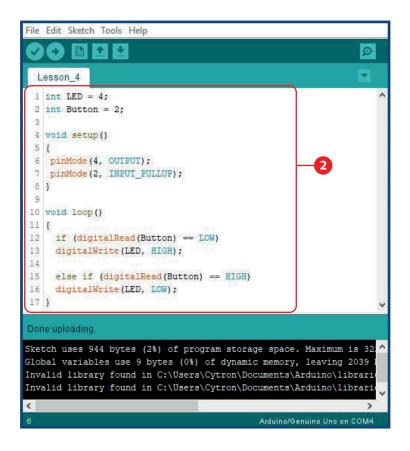

Push button act as a digital input device. Maker UNO is able to sense 2 states for digital input, i.e. HIGH and LOW. Push the button and the LED will turn ON!

Open new sketch on Arduino IDE.

Write this code to your sketch:
int LED = 4;
int Button = 2;

void setup()
{
 pinMode(4, OUTPUT);
 pinMode(2, INPUT\_PULLUP);
}

void loop()
{
 if (digitalRead(Button) == LOW)
 digitalWrite(LED, HIGH);

 else if (digitalRead(Button) == HIGH)
 digitalWrite(LED, LOW);
}

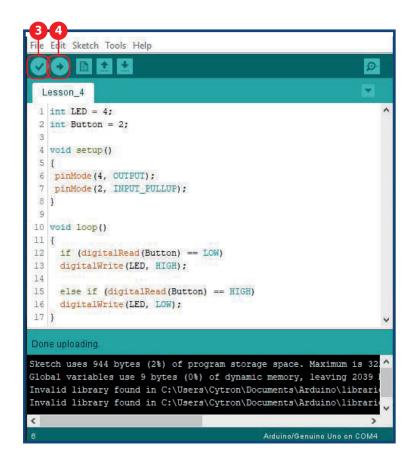

- **Compile** the file.
- Upload the sketch.
- You will see status of "**Done Uploading**" if everything is correct, when **button** is **pressed**, the **LED** pin 4 will light up.

Using **pinMode(INPUT\_PULLUP)**, there is an internal 20K-ohm resistor is pulled to 5V. This configuration causes the input to read HIGH when the switch is open, and LOW when it is closed.

The **if()** statement is use to compare a condition whether it is **TRUE** or **FALSE**.

The **else if()** statement is use to set other condition than if() statement.

The **digitalRead(Button)** == **LOW)**; will read the button input. If the button is pushed, the INPUT will be LOW.

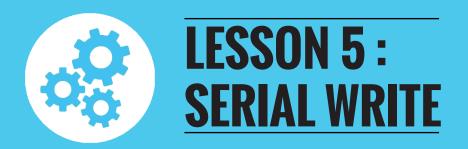

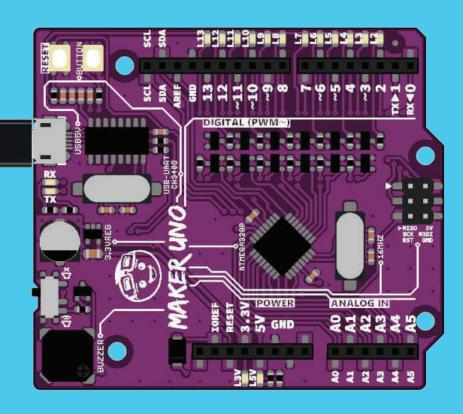

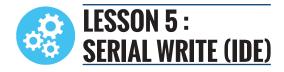

```
Open new sketch on Arduino IDE.

Write this code to your sketch:

void setup()
{
    Serial.begin(9600);
    Serial.print("Hello, World!");
}
void loop()
{
}
```

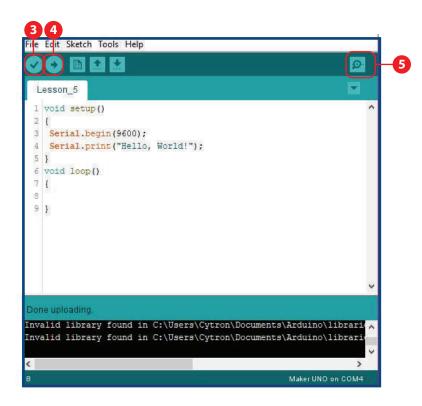

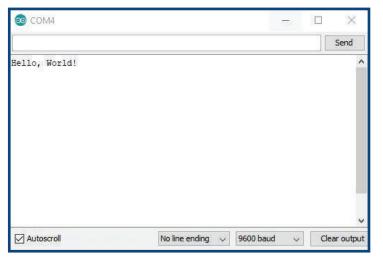

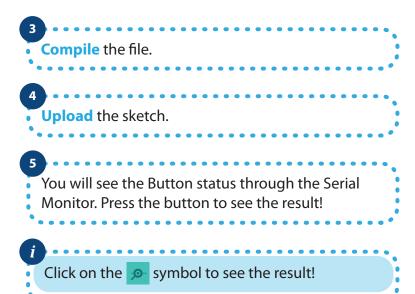

The **Serial.begin()**; open a serial communication between the Maker UNO and the computer. **9600** is the baud rate of the comunication. The serial monitor must use the same baud rate to view the information.

The **Serial.print()**; sends information from Maker UNO to the connected computer. The information will be in the serial monitor.

The **Serial.println()**; sends information from Maker UNO to the connected computer. The information will be in the serial monitor and print out line by line.

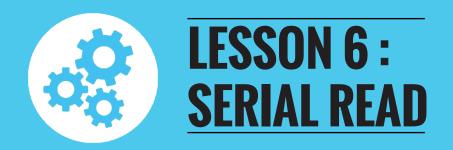

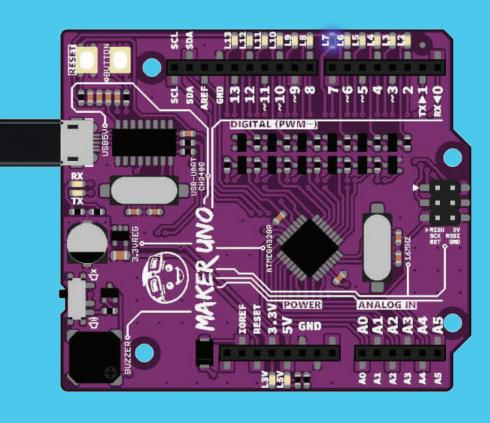

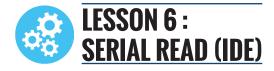

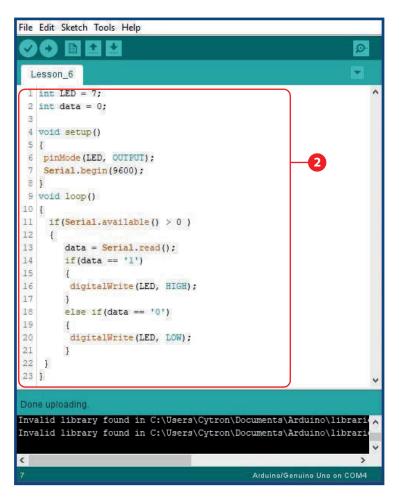

- Serial display can display numbers and characters (based on ASCII data) on the Arduino Serial Monitor. Click on the symbol to enter the input.
- Open new sketch on Arduino IDE.

```
Write this code to your sketch:
int LED = 7;
int data = 0;
void setup()
pinMode(LED,OUTPUT);
Serial.begin(9600);
void loop()
  if(Serial.available() > 0 )
     data = Serial.read();
     if(data == '1')
      digitalWrite(LED, HIGH);
     else if(data == '0')
      digitalWrite(LED, LOW);
```

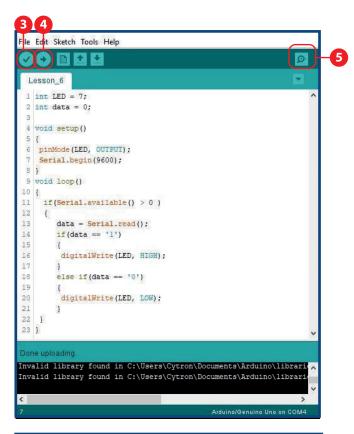

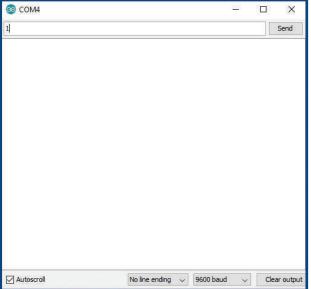

- Compile the file.
- Upload the sketch.
- You can turn on the LED pin 7 by inserting the letter "1" and turn it off using "0" at the Serial Monitor.

The **Serial.available()** get the number of bytes (characters) available for reading from the serial port.

The **Serial.read()** reads all the incoming data in Maker UNO.

# LESSON 7: TONE MELODY

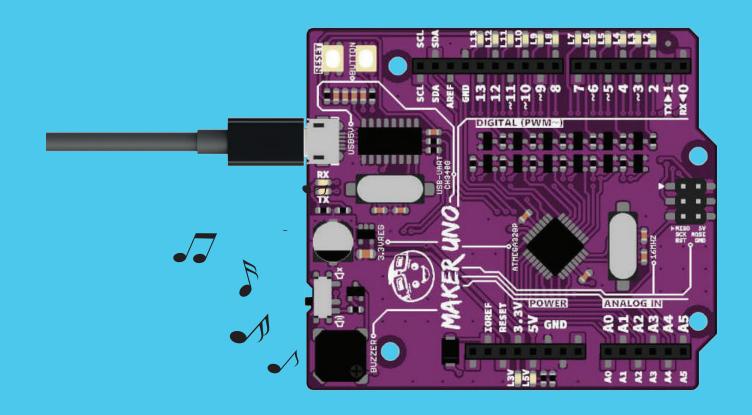

## LESSON 7: TONE MELODY (IDE)

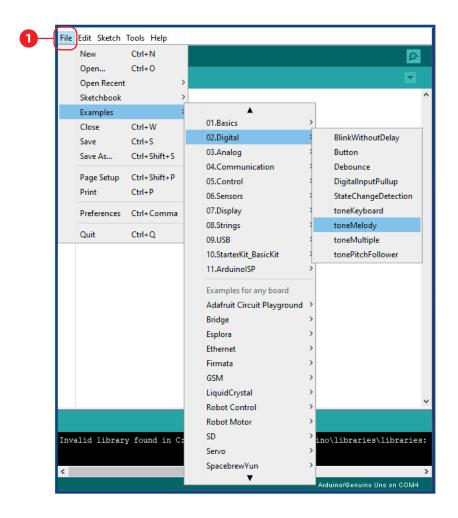

Go to File > Examples > 02. Digital > toneMelody

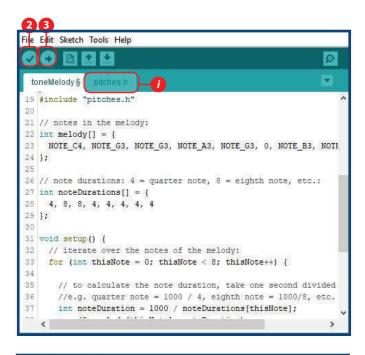

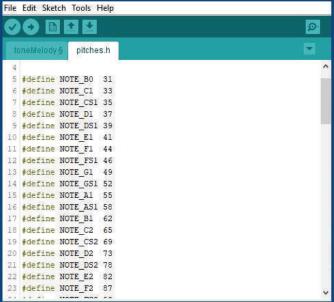

Compile the file.

Upload the sketch.

You can change the music note based on your preference and enjoy the music tone.

You can refer to the next tab **pitches.h** for more music

note!

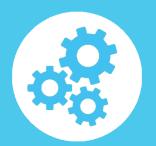

# LESSON 8: POTENTIOMETER AS ANALOG INPUT

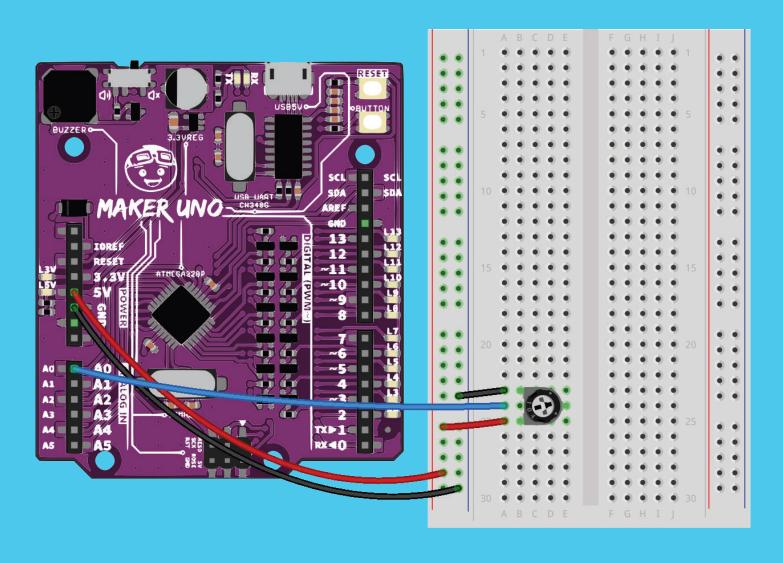

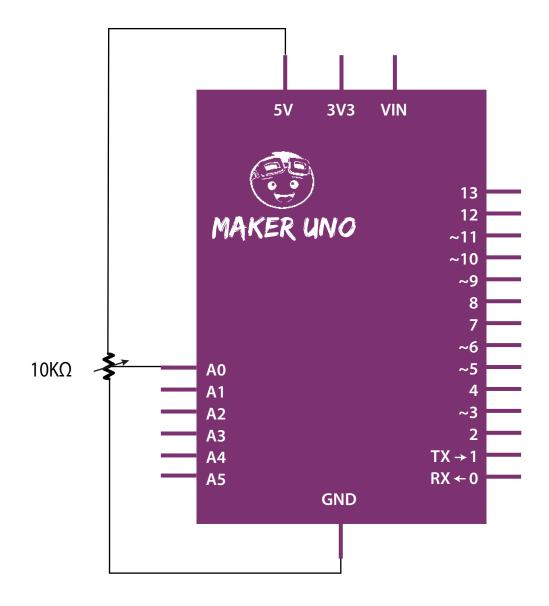

## LESSON 8 : POTENTIOMETER ANALOG INPUT (IDE)

```
File Edit Sketch Tools Help
  Lesson 8
 1 int sensorPin = A0;
 2 int ledPin = 13;
 3 int sensorValue = 0;
 5 void setup()
                                                       2
 7 pinMode(ledPin,OUTPUT);
 8 }
 10 void loop()
 12 sensorValue = analogRead(sensorPin);
    digitalWrite(ledPin, HIGH);
 14 delay(sensorValue);
 15 digitalWrite(ledPin, LOW);
 16 delay(sensorValue);
17 ]
Done uploading.
Invalid library found in C:\Users\Cytron\Documents\Arduino\librari
Invalid library found in C:\Users\Cytron\Documents\Arduino\librari
                                                   Maker UNO on COM4
```

```
Open new sketch on Arduino IDE.
 Write this code to your sketch:
int sensorPin = A0;
 int ledPin = 13;
 int sensorValue = 0;
void setup()
  pinMode(ledPin,OUTPUT);
void loop()
  sensorValue = analogRead(sensorPin);
  digitalWrite(ledPin, HIGH);
  delay(sensorValue);
  digitalWrite(ledPin, LOW);
  delay(sensorValue);
```

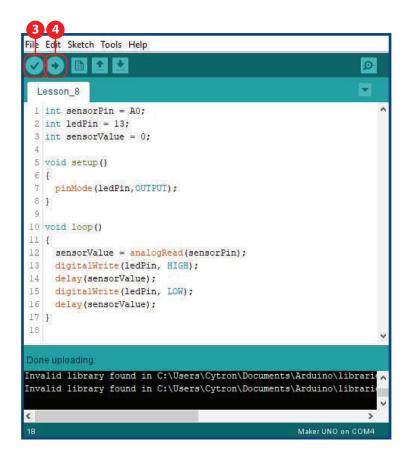

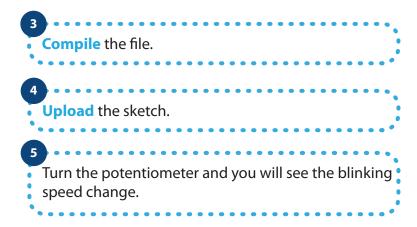

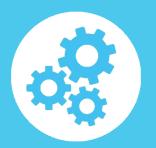

### LESSON 9: LDR AS ANALOG INPUT

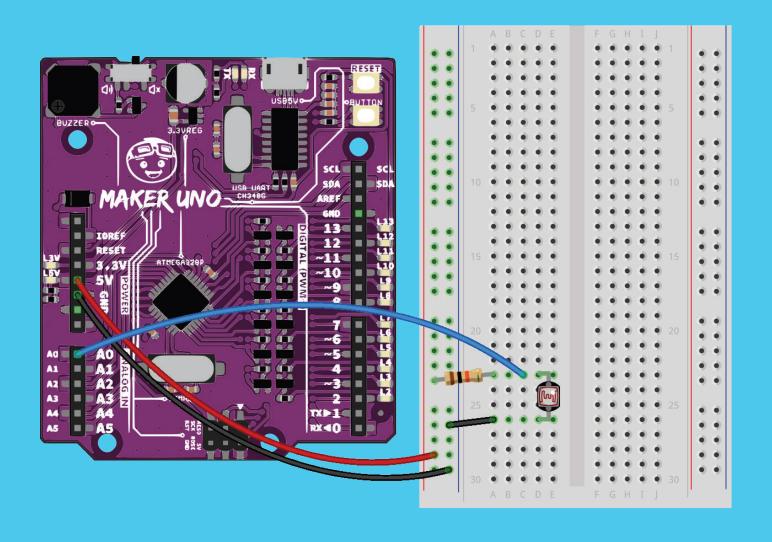

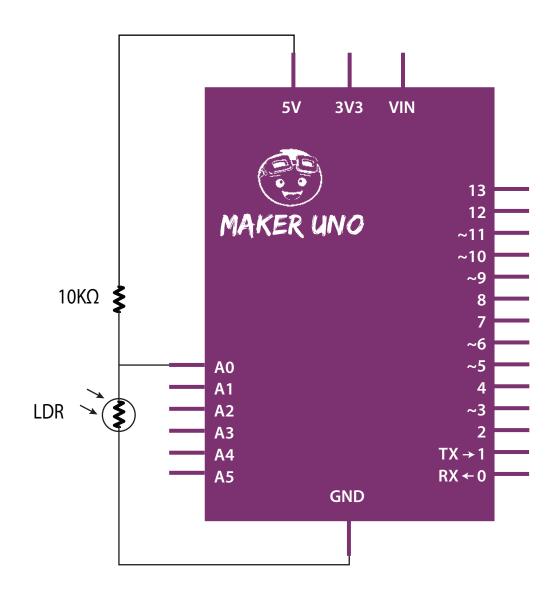

#### LESSON 9 : LDR ANALOG INPUT (IDE)

```
File Edit Sketch Tools Help
 Lesson_9
 1 int LDR = A0;
 2 int ledPin = 13;
 3 int LDRvalue = 0;
 5 void setup()
                                                    2
 7 pinMode(ledPin, OUTPUT);
 10 void loop()
 11 {
 12 LDRvalue = analogRead(LDR);
    if (LDRvalue > 600)
 14 digitalWrite(ledPin, HIGH);
 16 digitalWrite(ledPin, LOW);
 17 ]
Done uploading.
Invalid library found in C:\Users\Cytron\Documents\Arduino\librari
Invalid library found in C:\Users\Cytron\Documents\Arduino\librari
<
                                                 Maker UNO on COM4
```

```
Open new sketch on Arduino IDE.
 Write this code to your sketch:
 int LDR = A0;
 int ledPin = 13;
 int LDRvalue = 0;
 void setup()
   pinMode(ledPin,OUTPUT);
 void loop()
   LDRvalue = analogRead(LDR);
   if(LDRvalue > 600)
   digitalWrite(ledPin, HIGH);
   else
   digitalWrite(ledPin, LOW);
```

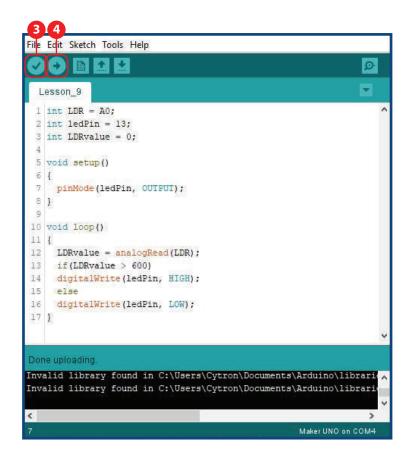

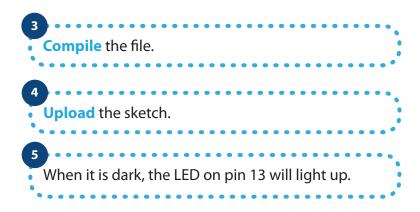

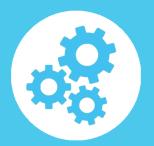

### LESSON 10: CONTROLLING MOTOR

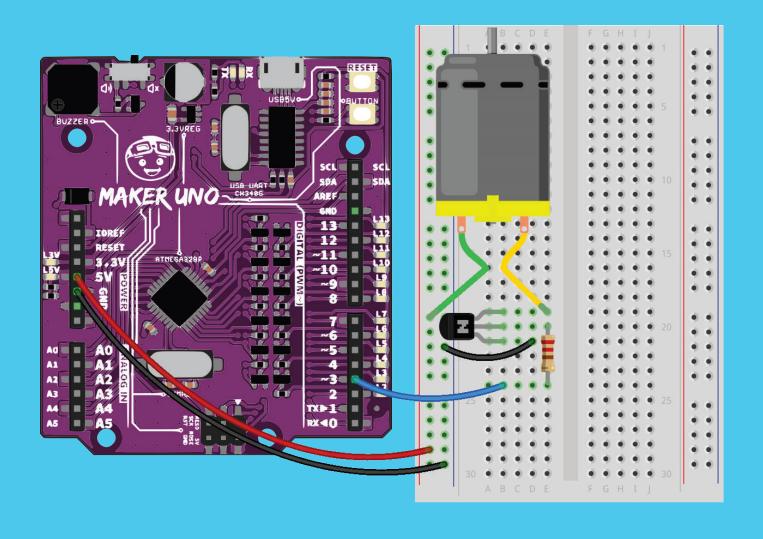

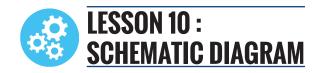

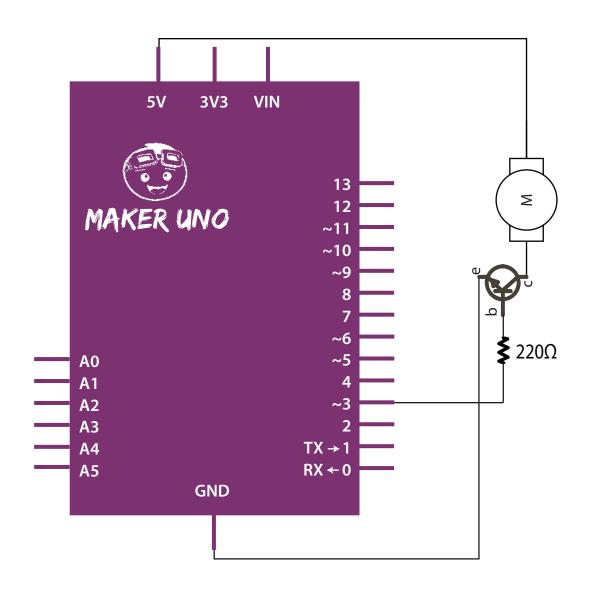

#### LESSON 10 : CONTROLLING MOTOR (IDE)

```
File Edit Sketch Tools Help
  Lesson_10
 1 void setup()
 3 pinMode(6,OUTPUT);
                                                     2
 6 void loop()
 8 analogWrite(6,255); // same with HIGH
 9 delay(1000);
 10 analogWrite(6,123);
    delay(1000);
 12 analogWrite(6,50);
    delay(1000);
    analogWrite(6,LOW); // same with 0
 15 delay(1000);
16 }
Done uploading.
Invalid library found in C:\Users\Cytron\Documents\Arduino\librari
Invalid library found in C:\Users\Cytron\Documents\Arduino\librari
                                                  Maker UNO on COM4
```

```
Open new sketch on Arduino IDE.
 Write this code to your sketch:
 void setup()
   pinMode(6,OUTPUT);
 void loop()
   analogWrite(6,255); //same with HIGH
   delay(1000);
   analogWrite(6,123);
   delay(1000);
   analogWrite(6,50);
   delay(1000);
   analogWrite(6, LOW);//same with 0
   delay(1000);
```

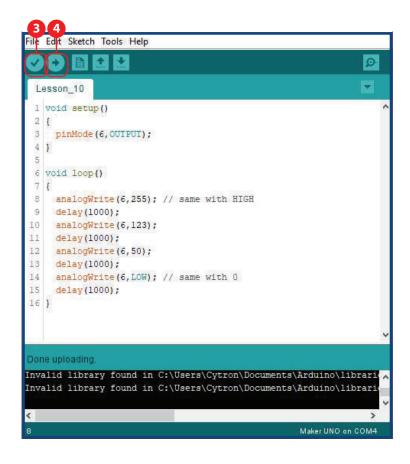

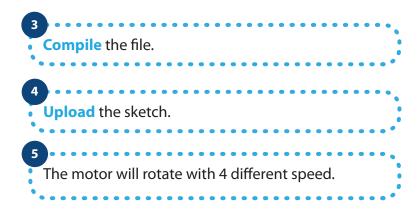

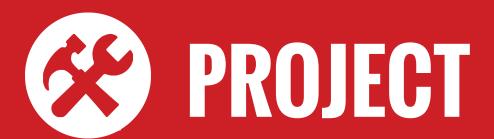

# PROJECT 1 3 INTERACTIVE TRAFFIC LIGHT

#### INTRODUCTION

Interactive Traffic Light is a combination of standard traffic light for vehicles and traffic light for pedestrian.

This project applies knowledge outcome from:

Lesson 1: Light Up LED

Lesson 4: Push Button as Digital Input

#### **INGREDIENTS**

- a. Maker UNO 1x
- b. Breadbord 1x
- c. Red LED 2x
- d. Green LED 2x
- e. Yellow LED 1x
- f. Resistor  $220\Omega 5x$
- g. Jumper wires

#### **INSTRUCTION**

By using all the parts above, create a simple traffic light system for a pedestrian crossing. Normally, the traffic light is green. But when the push button is pressed, the light will switch to yellow for two seconds, then to red. After 1 more second, the green pedestrian light will light up for 5 seconds, then turns back to red. After 1 more second, the traffic light turns green again.

#### **HARDWARE CONNECTION**

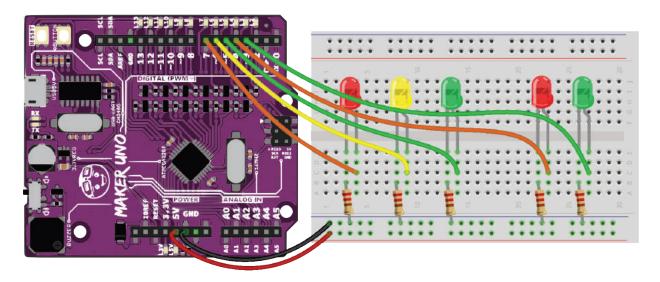

#### **SCHEMATIC DIAGRAM**

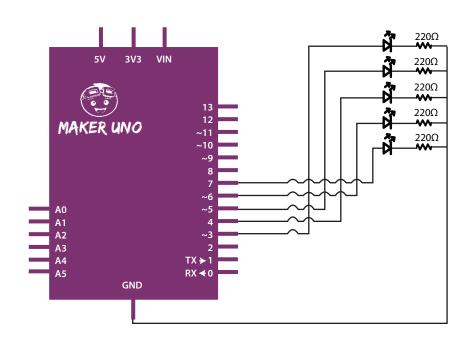

#### **ARDUINO CODE**

```
const int greenLedVehicle = 5;
const int yellowLedVehicle = 6;
const int redLedVehicle = 7;
const int greenLedPedestrian = 3;
const int redLedPedestrian = 4;
const int pushButton = 2;
void setup()
{
  pinMode(greenLedVehicle, OUTPUT);
  pinMode(yellowLedVehicle, OUTPUT);
  pinMode(redLedVehicle, OUTPUT);
  pinMode(greenLedPedestrian, OUTPUT);
  pinMode(redLedPedestrian, OUTPUT);
  pinMode(pushButton, INPUT_PULLUP);
  digitalWrite(greenLedVehicle, HIGH);
  digitalWrite(redLedPedestrian, HIGH);
}
void loop()
{
 if(digitalRead(pushButton) == LOW)
  {
    digitalWrite(greenLedVehicle, LOW);
    digitalWrite(yellowLedVehicle, HIGH);
    delay(2000);
    digitalWrite(yellowLedVehicle, LOW);
    digitalWrite(redLedVehicle, HIGH);
    delay(1000);
    digitalWrite(redLedPedestrian, LOW);
    digitalWrite(greenLedPedestrian, HIGH);
    delay(5000);
    digitalWrite(greenLedPedestrian, LOW);
    digitalWrite(redLedPedestrian, HIGH);
    delay(1000);
    digitalWrite(redLedVehicle, LOW);
    digitalWrite(greenLedVehicle, HIGH);
  }
}
```

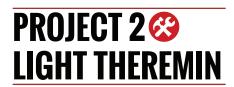

#### INTRODUCTION

A theremin is an instrument that makes sounds based on the movements of a musician's hands around the instrument. This project will use LDR as an input where the amount of light intensity will determine the melody notes.

This project applies knowledge outcome from:

Lesson 3: Create Melody with Piezo Lesson 8: Light Dependent Resistor

#### **INGREDIENTS**

a. Maker UNO - 1x

b. Breadboard - 1x

c. Resistor  $10k\Omega - 1x$ 

d. LDR - 1x

e. Jumper wires

#### **INSTRUCTION**

Using all the parts above create an instrument that creates melody played by piezo depends on your hand position. The closer your hand is to the LDR, the higher the notes produced. When you withdraw your hand, no sound will be generated. So, enjoy the melody you create!

Note: To calibrate the sensor, move your hand up and down over the LDR for 5 seconds to change the amount of light that reaches it. The closer you replicate the motions you expect to use while playing the instrument, the better the calibration will be.

#### **HARDWARE CONNECTION**

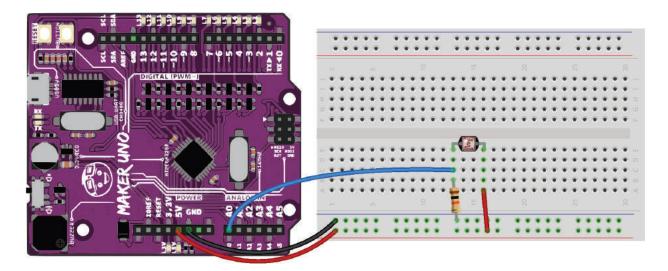

#### **SCHEMATIC DIAGRAM**

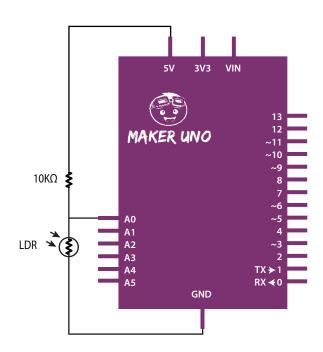

#### **ARDUINO CODE**

```
#include "pitches.h"
int melody[49] = {
0, 0, 0, 0, 0, 0, 0, 0, 0, 0, 0, 0, 0,
NOTE_C2, NOTE_D2, NOTE_E2, NOTE_F2, NOTE_G2, NOTE_A2, NOTE_B2,
NOTE_C3, NOTE_D3, NOTE_E3, NOTE_F3, NOTE_G3, NOTE_A3, NOTE_B3,
NOTE_C4, NOTE_D4, NOTE_E4, NOTE_F4, NOTE_G4, NOTE_A4, NOTE_B4,
NOTE_C5, NOTE_D5, NOTE_E5, NOTE_F5, NOTE_G5, NOTE_A5, NOTE_B5,
NOTE_C6, NOTE_D6, NOTE_E6, NOTE_F6, NOTE_G6, NOTE_A6, NOTE_B6
};
int sensorValue = 0;
int sensorLow = 1023;
int sensorHigh = 0;
const int ledPin = 13;
void setup()
{
  pinMode(ledPin, OUTPUT);
  digitalWrite(ledPin, HIGH);
// Calibrate for the first five seconds after program runs
  while(millis() < 5000)</pre>
  {
    sensorValue = analogRead(A0);
    if(sensorValue > sensorHigh)
      sensorHigh = sensorValue;
    if(sensorValue < sensorLow)</pre>
      sensorLow = sensorValue;
  }
  digitalWrite(ledPin, LOW);
}
void loop()
  sensorValue = analogRead(A0);
  int pitch = map(sensorValue, sensorLow, sensorHigh, 48, 0);
  tone(8, melody[pitch], 50);
  delay(50);
  noTone(8);
 delay(150);
}
```

Prepared by:
Cytron Technologies Sdn Bhd
www.cytron.io
No. 1, Lorong Industri Impian 1,
Taman Industri Impian,
14000 Bukit Mertajam,
Penang, Malaysia.

Tel:+604 - 548 0668 Fax: +604 - 548 0669

Email: support@cytron.io sales@cytron.io